# **Importer vos licenciés dans votre instance depuis ADAGIO**

Le site internet du comité régional permet à chaque association de la région de faire directement des inscriptions en stage. Pour les associations de la région, c'est le seul moyen de s'inscrire aux stages régionaux.

Pour que tout fonctionne au mieux, il est nécessaire d'actualiser le plus rapidement possible la liste des membres de votre association.

Chaque lundi matin, le comité régional importe les nouveaux licenciés

**Afin de vous faciliter la tâche et d'importer directement vos licenciés après une séance de travail sur ADAGIO, nous avons créé un module d'importation accessible à toutes les structures. Ainsi, vous pouvez faire vou inscriptions en stage « dans la foulée ».**

## **1 Le principe**

- 1. Exporter les licenciés depuis ADAGIO
- 2. Importer le fichier Excel depuis votre rubrique « Membre » **sans rien toucher du fichier »**
- 3. C'est fait. Les personnes de la saison précédentes deviennent «Licenciés dans la saison ». les nouvelles sont ajoutées.

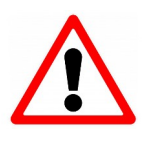

### **Attention**

Il peut y avoir quelques soucis de doublons avec certaines personnes (.Écritures en capitale ou non des prénoms et gestion des accents, tirets des noms et prénoms composés…).

# **2 Comment faire**

#### **2.1 Tout d'abord dans ADAGIO Extractions** ۵Ā 1. Se connecter sur son instance « ADAGIO » 侗 Licences Aller sur : Extractions – Licences – Licences 2. Sans rien changer aux paramétrages vous pouvez **I** Licences actualiser en cliquant sur « Rechercher » **Statistiques** ∉≣া Résultats : 1336  $\varnothing$  $\blacktriangleright$  Rechercher ≹⊟ 3. Dans la fenêtre d'extraction en dessous choisissez : « Export dezs données » ⇒ Format کے Export des données  $\sim$ Excel (.xlsx)  $\mathbf{R}$  Format Excel (.xlsx) Remarques : • Les personnes utilisant « LibreOffice - Calc »  $\vec{x}$  Format CSV (.csv) peuvent parfaitement gérer les fichiers Excel. • Il n'y a aucune manipulation à faire sur le fichier Catégories exporté.

### **2.2 Aller dans votre instance d'association**

### 1. **Se connecter à votre instance**

Allez en bas de la première page du site régional ([www.fscf-bfc.fr](http://www.fscf-bfc.fr/)) puis cliquez sur « Zone instance »

Mentions légales | Plan du site | Partenaires Mes abonnements | Mes attestations | Zone instance | Zone formateur

Dans les menus à gauche, cliquez sur « **Membres** » puis cliquez sur le bouton « **Importer** »

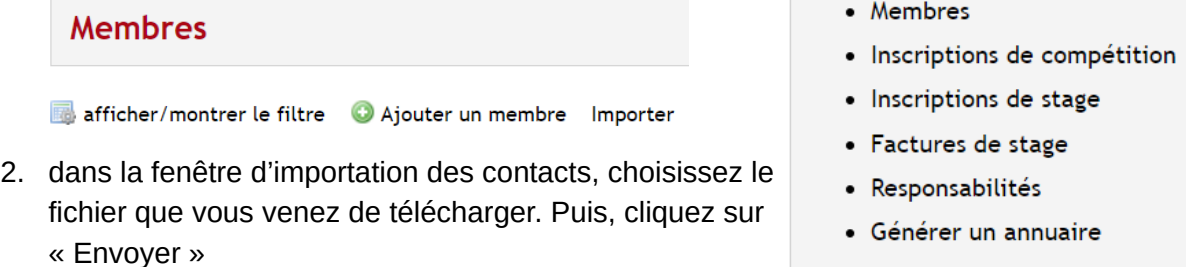

Importer les contacts

\* champs obligatoires

Mon association

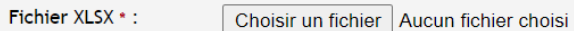

- 3. Choisissez le fichier que vous venez de récupérer dans ADAGIO puis cliquez sur « Envoyer »
- 4. Un message est envoyé à l'adresse de correspondance de l'association avec le récapitulatif de l'importation.

# **3 Les effets dans la page « Membres »** • Les nouveaux adhérents apparaissent.

- Les anciens sont actualisés au niveau des adresses, téléphones.
- La colonne « Licencié de la saison en cours » passe du

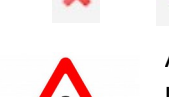

au

Attention : nous avons fait le choix de ne pas actualiser les adresses courriels

Nous avons constaté une grande différence entre les adresses courriel de notre annuaire et celles indiquées

dans ADAGIO. Cela a son importance au niveau des responsables des associations. Nous avons constaté cela l'an dernier en actualisant les bureaux des associations.

Licencié de la saison en cours

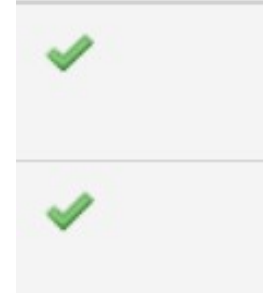